## **PHOTO in TEXT** (FILLED TEXT) (Using Photoshop Elements 2018)

Open a new blank file and a photo ( Sunset).

**File > New > Blank File** 

Click on "Document Type"

**Choose Photo, Landscape 8 x 10 > OK**

#### **File > Open > Sunset**

Click on the **Type** tool, and, if needed,

At the bottom, in the Options Bar,

Choose the **Type Horizontal Mask** tool.

Make sure the font is **Impact Regular**.

This font has thick letters which allows room for the photo.

Click once on the photo – it will turn red, that's OK, that's the mask.

Type your text- **SUNSET**. Click the green checkmark (OK).

The text is a selection.

To enlarge the text selection:

#### **Select > Transform Selection**

Drag out the sides, top and bottom of the text to fill the photo.

The selection can also be moved around here.

Click the green checkmark (**OK**).

To see these images side by side,

### At the bottom, **Click Layout > All Column**

Select the Sunset photo. Select the **Move** tool.

Click on the enlarged letter selection, hold the mouse button, and drag the letters onto the blank file.

Type - Horizontal Mask

 $\mathbf{T}$ 

T

师

Impact Regular

Regular

Color:

(You may not see the selection on the blank file until you release the mouse button.)

To see these images one at a time,

#### At the bottom, **Click Layout > Default**

The selection can still be transformed ( size can be changed ) by dragging the corners. The selection can also be moved around here. Click the green checkmark (**OK**).

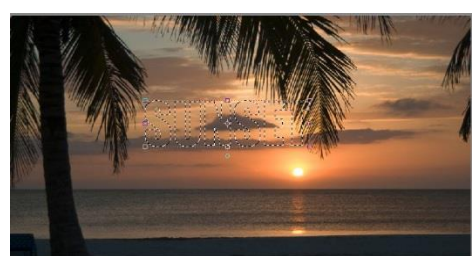

 $I$  U  $\leq$ 

T 1

Anti-aliasing

 $\overline{\phantom{a}}$ B

 $\blacktriangleright$  Size: 140 pt  $\blacktriangleright$ 

Leading:  $60 \text{ pt}$   $\rightarrow$ 

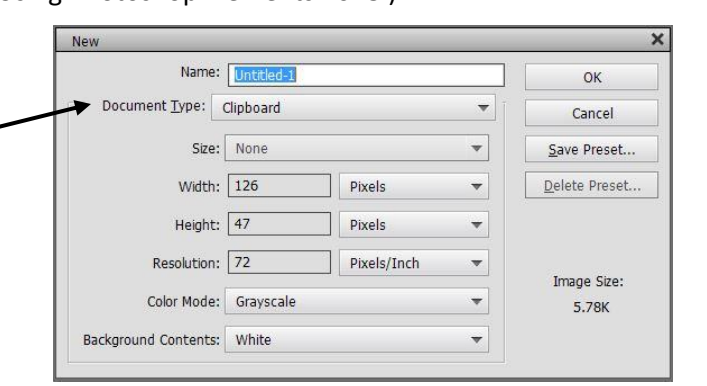

In the lower right, click on the Layers button

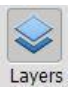

Q Styles

Bevels

Simple In.

Simple S.

圆 Wacky M.. Scalloped

Simple O

Simple S.

Simple Pil.

Simple S.

Notice that the letters are now on Layer 1. Select Layer 1.

At the bottom right, click on the Styles button.

You will see the Styles Panel. Click on the "Select a Type" box

to see more types of styles.

When you have chosen a Style,

click on the blue gear icon,

"Show Style Settings" to customize your style.

I used the Bevel, "Simple Sharp Inner",

Change the Style to Stroke. Add a stroke, using a color from in the photo.

You now have Filled Text.

Click on the Layers Button in the lower right to see the layers.

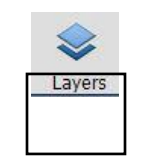

The background color can be changed by clicking on the Background Layer.

Edit > Fill Layer **Fill Layer** C Learn more about: Fill Laye city:  $\boxed{100}$  % Click on "Use" and select "Color"

You will then see the Color Picker and

you can choose any color for your background.

You now have your "Photo in Text" or "Filled Text."

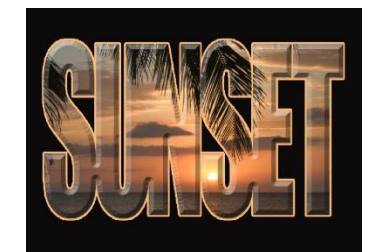

# **TYPE / TEXT in the Photo** Using Photoshop Elements 2018

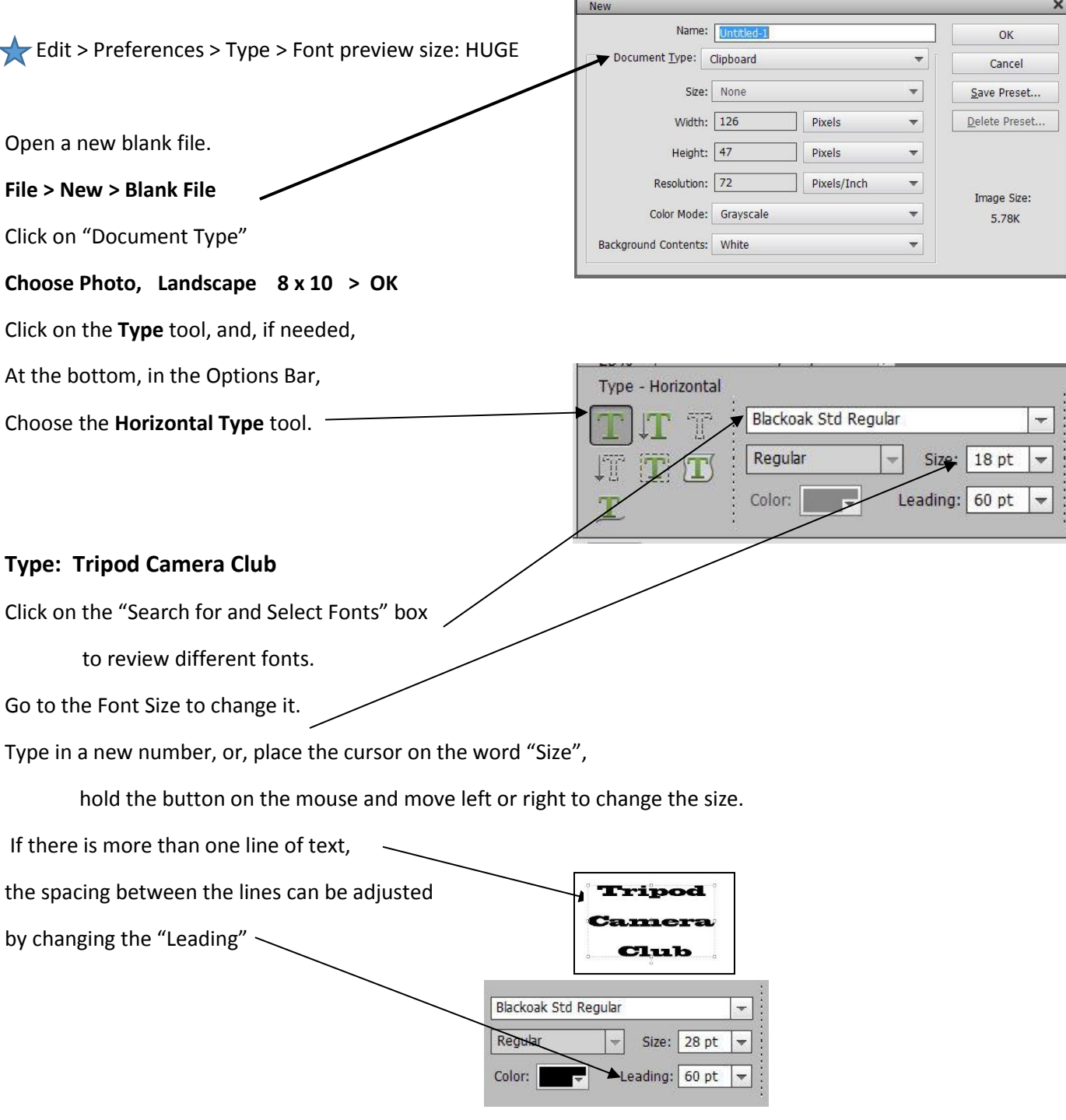

The text size can also be changed ( transformed ) by selecting the Move Tool. **Tripod** Notice there is a dotted line box around the text. **Camer** Also, there little boxes at the corners and sides,; these are Handles. Club Drag the Handles to change the size of the box. Font color: Click on the Color box and the Swatches panel opens up.  $\overline{\phantom{a}}$ Click on the rainbow circle to get the Color Picker. - Choose your color. To change the shape of the text, go down to the Options Bar, and click on "Warp Text"  $\triangleright$  Anti-alias In the Warp Text box, Click on "Style" Warp Text Style: Arc OK Use the sliders to customize that style. ● Horizontal ● Vertical Cancel Bend: Horizontal Distortion: Vertical Distortion: At the bottom right, click on the Styles button. Ur Styles You will see the Styles Panel.  $\overline{\phantom{a}}$ Bevels Click on the "Select a Type" box er Ridge Scalloper to see more types of styles. Simple In. Simple O Simple Pil. When you have chosen a Style, click on the blue gear icon, Simple S... Simple S., Simple S. 圀 "Show Style Settings" to customize your style. Wacky M... I used the Bevel, "Simple Sharp Inner",

Change the Style to Stroke. Add a stroke, using a color from in the photo.

## **Make Christmas Card**

Open > Cardinal photo Select Horizontal Type Tool Font: Bickham Script Pro Size: 60 Type: Merry Christmas from The Wilsons The position of the text can be repositioned when the Move Tool is selected. The color of the text can be changed. (The color of the cardinal can be used.) The spacing between lines of text can be adjusted by changing the Leading.

The text can be enhanced by adding a Style or Stroke. An individual word, "from", or line, can be resized.